- Both .jpg and .png files are picture files. Google slides and drawings can be downloaded as such by clicking on the FILE tab and doing [DOWNLOAD](https://drive.google.com/file/d/1AKwr-2UXQm3akt8aFHccUXsvW_Y01Cmb/view?usp=sharing) as - See How to Download ad a jpg, png or pdf GIF
- Picture files (jpg or png) can not include hyperlinks.
- PDF is a document that can be seen on most digital devices and keeps any hyper-linked information in tact. Use this if you want your document interactive.
- Files that are downloaded are USUALLY in your Downloads folder
- Attaching files to Schoology is using the attach file (paper clip)

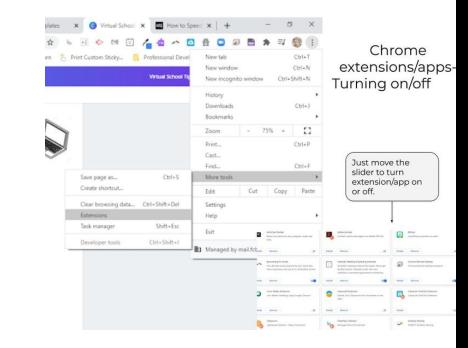

## 2 HOW DO I MULTITASK ON CHROMEBOOK **WI T H Z O O M ?**

Minimize the window and therefore you can have two windows open. See tutorial - Double [Window](https://drive.google.com/file/d/1O8Go8qGeymmgftOyPsiQsuTAJATd3vq3/view) Video

# 3 MY CHROMEBOOK IS RUNNING SLOW.

# **VIRTUAL SCHOOL TIPS**

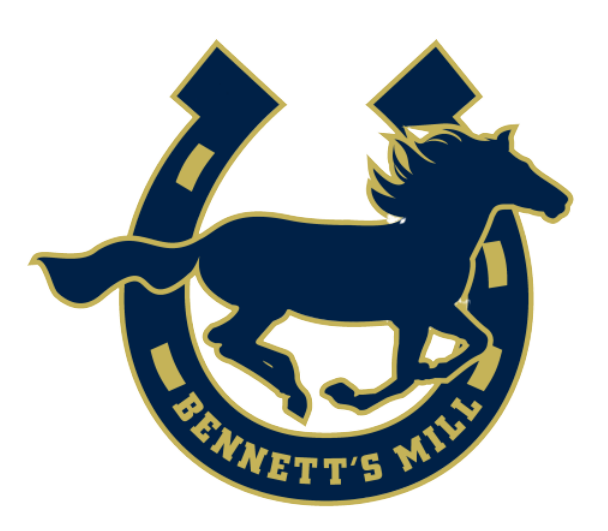

# 1 **Z O O M F R E E Z E S ?**

- Try using your zoom without your video. If your speech is garbled then turn video off to speak. Let your teacher know.
- Connect to zoom on another digital device so that chromebook is free to use
- Join with phone audio next time

- Clear your cache and your downloads folder on chromebook [Cache](https://drive.google.com/file/d/1rTXhUpfVL6hvimUxpMHZqgzdmYNECdru/view?usp=sharing) Video
- Turn off any unnecessary apps...you can always get to them from Settings (three dots) and then extensions. Go to three dots - more
- Contact tech team and do a hard reset Video of a hard reset

## 4 **WH A T ' S WI T H T H E E X T E N S I O N S ? J P G , P N G , P D F**

## 5 **H OW D O I T A K E A S C R E E N S H O T**

## **O N M Y C H R O M E B O O K ?**

- On a Chromebook press the CTRL key and the Window Switcher tab (see below). You will have the option to "copy to clipboard" or "save to drive". This will take a screenshot of the WHOLE screen.
- If you copied to clipboard, use CTRL V to get it onto your Google doc, slide, ...
- To take a screenshot of the Partial screen use CTRL + SHIFT + Window Switcher (above 6) and click and drag to capture what you want

Need some tips for Virtual School!

- Use CTRL + C to COPY
- Use CTRL + V to PASTE
- Use CTRL + Z to UNDO last action
- Use CTRL + A to SELECT ALL

#### **WH A T A R E S O M E S H O R T C U T S ?** 6

Go to Schoology and then Resources at top - on the left menu go to APS and approve Google Drive. See the Connect Google Drive Video to [Schoology](https://drive.google.com/file/d/1pDHWTDRQpyctPtRJPTWErEyFhO7B731o/view)

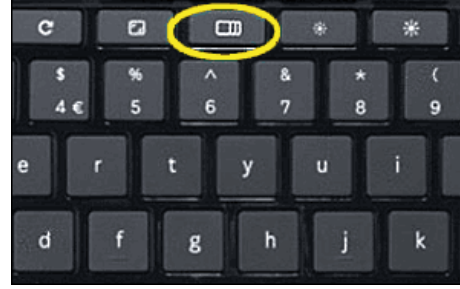

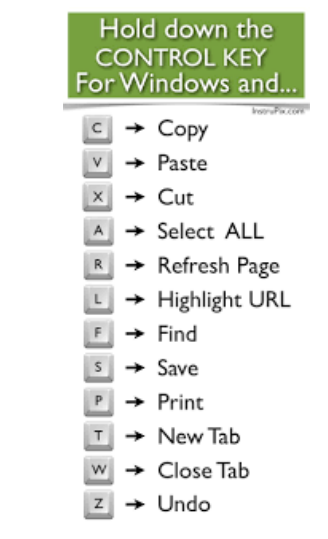

#### **H OW D O I C O N N E C T M Y D R I V E T O S C H O O L O G Y ?** 7

#### **H OW D O I S U B M I T A S S I G N M E N T S O N S C H O O L O G Y ?** 8

- Follow teacher instructions as to how to submit assignments
- In general you can submit as a google document, pdf, jpg, video. Submitting [Assignments](https://drive.google.com/file/d/1zI50W4sl6wpk1rBPQrT_QWNxIriwcq1P/view?usp=sharing) on Schoology Video